# プログラミング教材を使ってみよう **「ねそプロ」で生活や 社会の問題を解決**

**奥田 昌夫** 

⼀関市⽴花泉中学校

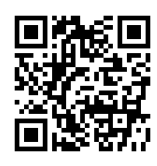

# l<del>不</del>ットワークを利用した双方向性のある コンテンツの ブロク ラミング」 教材

新学習指導要領では,「ネットワークを利用した双方向 性のあるコンテンツのプログラミング」 が追加されまし た。そこで,

○プログラミングの流れを簡単に体験させる

- ○順次処理,反復処理,条件分岐処理の基本を体験さ せながら学習させる
- ○日本語で処理内容を表示して分かりやすくする
- ○ビジュアル型から,テキスト型への橋渡しをする (HTML,JavaScript 表示の機能)

などを目的として,「ネットワークを利用した双方向性の あるコンテンツのプログラミング」を簡単に体験できる Web 教材「ねそプロ」を開発しました。

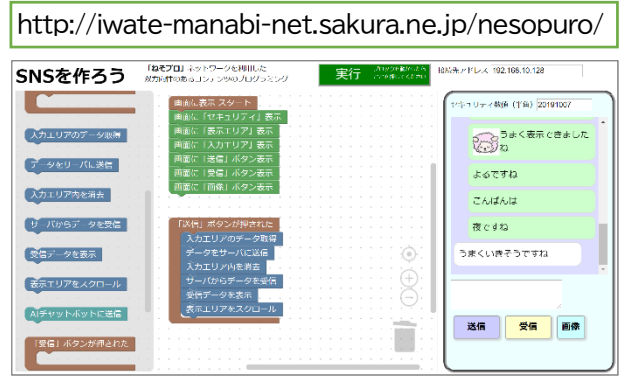

### 図1 「ねそプロ」SNS を作ろう

Google Blockly を利用し,Scratch のようにブロッ ク部品を並べて置くだけで簡単にプログラミングができ ます。さらに,HTML と JavaScript のコードを作成して 作動します。

○インストールや,ダウンロード不要

○Web ブラウザで作動(Chrome,Edge,Safari で 作動,IE 不可)

○iPad,Android タブレット,スマートフォンで作動

http://iwate-manabinet.sakura.ne.jp/nesopuro/

クラウド上の教材を使うので、安全対策として、「接続先 アドレス」の値が異なる場合には,書き込み内容やデータ を表示しません。さらに,日付が変わると,書き込み内容 や登録画像が表示されないようにしています。

「ねそプロ」として次の教材を開発しました。

- ・ SNS を作ろう
- ・ ショッピングサイトを作ろう
- ・ ウェブサイトを作ろう(学校紹介,クイズの作成)

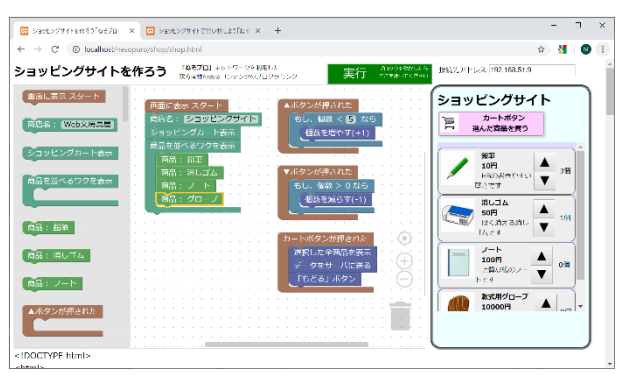

図2 「ねそプロ」ショッピングサイトを作ろう

この3種類の教材を使って,生活や社会における問題 を,ネットワークを利用したプログラミングにより解決する 学習活動を通して,ネットワークの仕組みとセキュリティ の大切さ,互いがつながることの楽しさについて学ばせ ることができると考えます。

最新技術である AI について,SNS を作ろうに自動返 信を組み込み,チャットボットの体験を通して AI の利用 について考えさせます。また,売り上げランキングを見よ うでは,集計データの利用を通して,ビッグデータについ て考えさせることができます。

指導案,学習プリント,授業用プレゼン等のデータと 利用説明書を「ねそプロ」サイトで公開しています。

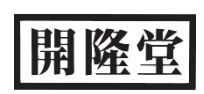

**「ねそプロ」SNS を作ろう** 

# **SNS のしくみを知り,プログラミングで SNS を作ろう**

#### **SNS を作ろう**

ね

「情報交換」を課題として設定し、そのツールとして SNS 作成の実習を行います。まず SNS として使いやす い画面構成を考えさせます。ボタンが押されたときの作 動をプログラムし,さらに,タイマーの機能を追加や,図の 送信できるようにして,より便利なSNSを作成させます。 「接続先アドレス」「セキュリティ番号」をクラス内で同じ値 にして,メッセージを交換させて,アドレス等の意味につ いて考えさせます。

### **SNS 画面を作成**

『画面に表示スタート』の下に, 『画面に「セキュリティ」表示』. 「画面に「表示」と結 合します。「実行」ボタンを押す と,SNS 画面が表示されます。 順を入れ替えさせてデザインを 工夫させます。

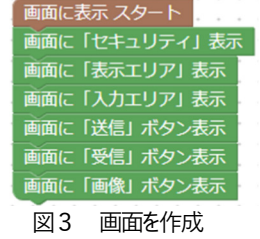

## **「送信」ボタンのプログラミング**

『「送信」ボタンが押された』の 中へ『入力エリアのデータ取得』 『データをサーバに送信』などを 入れ「実行」を押します。

「入力エリア」に文字を書き込 んで,「送信」を押して「表示エリ ア」に文字が出れば成功です。

### **「受信」ボタンのプログラミング**

『「受信」ボタンが押された』の 中に何を入れたら良いかを考え させます。

### **「画像」ボタンのプログラミング**

『「画像」ボタンが押された』の 中に『画像選択ウィンドウ表示』 を入れます。

「実行」ボタンを押して,作動を 確かめさせます。

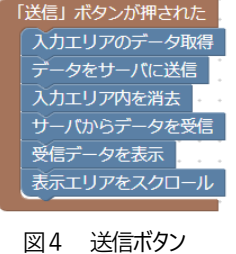

き信」 ボタンが押された サーバからデータを受信 受信データを表示 ま<br>-<br>-<br>-図5 受信ボタン

「画像」ボタンが押された 画像選択ウィンドウ表示

図6 画像ボタン

### **となりの人とSNS で情報交換**

となりの人と,「アドレス」の番号(文字)を同じも のにします。さらに「セキュリティ数値」に同じ値を入 れて,「実行」ボタンを押します。「送信」「受信」ボタ ンを押して確かめさせます。

#### **クラス全体とSNS で情報交換**

クラス全体で,「アドレス」の番号(文字)を同じも のにします。さらに「セキュリティ数値」に同じ値を入 れて、「実行」ボタンを押します。これで、全員で SNS ができます。

### **タイマーを使って自動受信**

クラス全体で SNSを使うと,発言がたくさんありすぎ, 書き込んでいる間に話題が変わってしまうことがありま す。自動で受信させるため,タイマーを使います。

『1分ごとのタイマー』の中へ,何を入れたら良いかを考 えさせます。

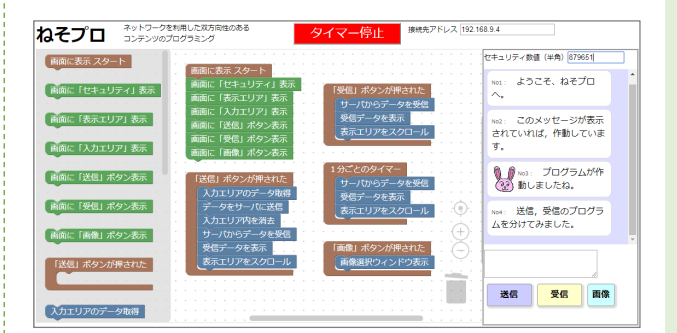

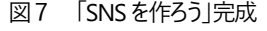

# **AI チャットの利⽤体験**

AI チャットボットに送信」を組み 込んで,AI コンピュータと会話が できます。会話は自分だけに表示 されます。

(株式会社リクルートテクノロジーズ 「Talk API」利用)

### **SNS の機能を考える**

 SNS の送信,受信のプログラムについて確認し,SNS をさらに便利にするための機能を考えさせます。

「送信」ボタンが押され: カエリアのデータ取得 タをサーバに送信 入カエリア内を消去 **サーバからデータを受信** 受信データを表示 -<br>表示エリアをスクロー AIチャットボットに送信

図8 AI チャット

**「ねそプロ」ショッピングサイトを作ろう** 

図9 サイト作成

▲ボタンが押された もし、個数 く5 なら 個数を増やす(+1)

商店名: Web文房具屋 ショッピングカート表示 商品を並べるワクを表示 商品:鉛筆

図10 ▲ボタンを設定

▼ボタンが押された もし、個数 > 0なら 個数を減らす(-1)

図11 ▼ボタンを設定

カートボタンが押された 選択した全商品を表示 データをサーバに送る 「もどる」ボタン

図12 カートボタンを設定

**ショッピングサイトを作って,みんなで買い物しよう** 

# **ショッピングサイトを作ろう**

この教材は、3つの Web ページで構成しています。 ○ショッピングサイトを作ろう ←サイト作成 ○ショッピングサイトで買い物しよう ←買い物体験 ○売り上げランキングを見よう ←売上額表示 **ショッピングサイトの画面を作成** 

『画面に表示スタート』の下に, 『商店名:Web 文房具屋』,『ショ ッピングカート表示』,『商品を並 べるワクを表示』を結合させ,商 品を入れます。

『商品を並べるワクを表示』の 中に商品をさらに追加します。

# **▲ボタンのプログラミング**

『▲ボタンが押された』の中に 『もし,個数<5なら』さらに,そ の中に『▲ボタンが押された』を 入れ、個数の上限を設定します。

# **▼ボタンのプログラミング**

『▼ボタンが押された』の中に 『もし,個数>0なら』を入れ,『▼ ボタンが押された』を入れ,0よ り減らさないようにします。

# **カートボタンのプログラミング**

『カートボタンが押された』に, 『選択した全商品を表示』、『デー タをサーバに送る』。『「もどる」ボ タン』を入れます。

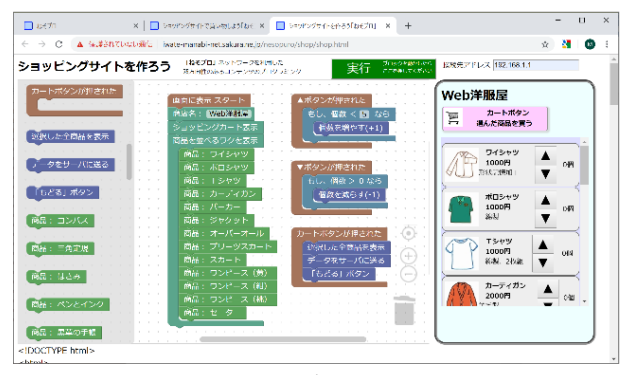

# **となりの人のサイトで買い物**

「ショッピングサイトを作ろう」の「接続先アドレス」 にとなりの人と同じ値を入力します。「実行」ボタンを 押して,接続先アドレスにショッピングサイトを出店し ます。

「ショッピングサイトで買い物しよう」のページを表 示し「接続先アドレス」に同じ値を入力し、最新情報ボ タンを押すと,ショッピングサイトが表示されます。

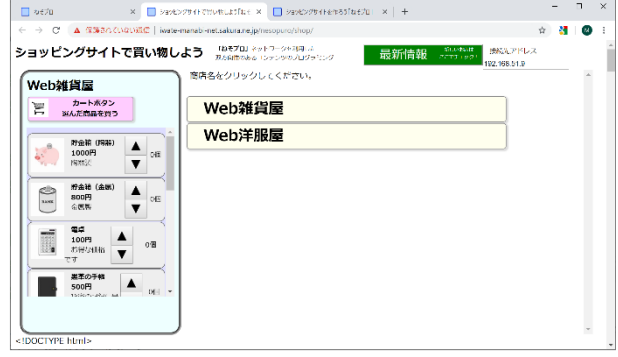

図14 ショッピングサイトで買い物しよう

# **クラス全体でショッピングモールにする**

「ショッピングサイトを作ろう」「ショッピングサイ トで買い物しよう」の「接続先アドレス」をクラス全体 で同じ数値(文字)にします。「ショッピングサイトを 作ろう」の「実行」ボタンを押して、出店します。

「ショッピングサイトで買い物しよう」の「最新情報」 ボタンを押すと商店が追加されます。サイトから買い物 してみましょう。

## **売り上げを調べ,追加機能を考える**

「売り上げランキングを見よう」のページを開き,「接 続先アドレス」にも同じ値を入力します。クラス全体の ショッピングモールで, 売り上げの高い商店, 売れてい る商品ランキングが表示されます。Web で集められた データの活用方法について考えさせます。

 ショッピングサイトを便利にするため,売り上げを高 めるために,さらに必要な機能について考えさせます。

**「ねそプロ」ウェブサイトを作ろう 画像を登録して,学校紹介やクイズを作ろう**

# **ウェブサイトを作ろう**

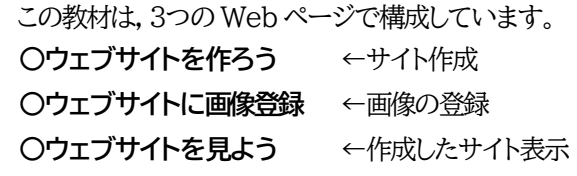

# **ウェブサイトの画面を作成**

HTMLタグと JavaScript 命令のブロックを組み合わ せてWebページを作成できます。ブロックを並べて作成 したプログラムをテキストとして表示し,ビジュアル型か らテキスト型へ橋渡しができるようにしました。また,API を使って「天気」「地図」を表示し,Web 公開されているデ ータの活用も体験できます。

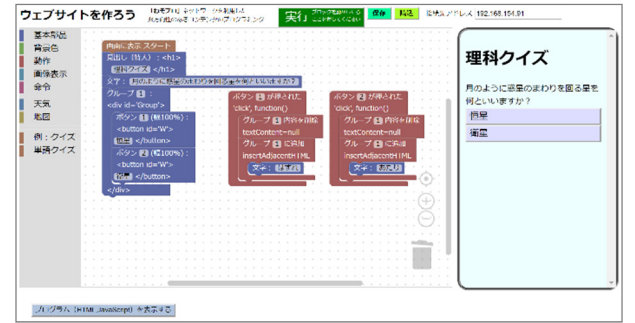

### 図15 ウェブサイトを作ろう

作成したプログラムは「保存」ボタンでローカルファイル に保存し,後日,そのプログラムを読み込んで編集するこ とができます。

# **ウェブサイトに画像登録**

ウェブサイトに画像登録ページから画像を登録して,ウ ェブページを作ろうで画像の表示をします。安全対策の ため、画像は登録したその日だけ表示にしています。

# **ウェブサイトを⾒よう**

「接続先アドレス」にクラス全体で同じ値を入力させ て,互いの Web ページを閲覧させます。

# **ビジュアル→テキストプログラミング**

ウェブサイトを作ろうの画面下方の「プログラム (HTML.JavaScript)を表示する ボタンを押すと、プ ログラムしたタグと命令をテキスト表示します。ブロック で作成したプログラムとテキストを見比べることで Web ページの基本を理解させることができます。このテキスト をメモ帳等に貼り付け,拡張子を.html として保存すると Web ページになります。ブラウザから起動するとボタン 等も作動します。

# **VBScript で10 ⾏チャットプログラム**

「ねそプロ」とは別に,ネットワークを利用したテキスト プログラミング教材として作成しました。

https://qiita.com/mvm43236/items/

a1d78cca2fa1f1ca30d0

VBScript は Windows の標準機能です。よって,追 加ソフト不要ですぐ作動します。10 行だけの簡単プログ ラムで,説明書とサンプルデータを公開しています。共有 フォルダ内で作動しますので,外部に情報が出ることがな く安全です。タグを使って画像も表示できます。

# **VBScript でプログラミング基礎教材**

VBScript の基本教材を公開しています。

https://qiita.com/mvm43236/items/

739952e9ac821277ea95

プログラミングの基本である「順次処理」「反復処理」 「条件分岐処理」について学ぶことができる教材です。

# **最後に「ねそプロ」について**

開発した「ねそプロ」には不足な機能,バグ等がまだま だあります。皆さんからご意見をいただきながら改良して いきたいと思います。

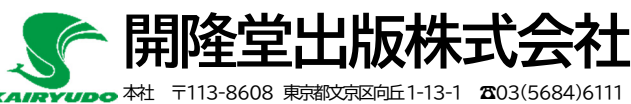

北海道支社 〒060-0061 札幌市中央区南一条西6丁目11番地 札幌北辰ビル8階 ☎011(231)0403 東 北 支 社 〒983-0852 仙台市宮城野区榴岡4-3-10 仙台TBビル4階 ☎022(742)1213 名古屋支社 〒464-0802 名古屋市千種区星が丘元町14-4 星ヶ丘プラザビル6階 ☎052(789)1741 大 阪 支 社 〒550-0013 大阪市西区新町2-10-16 ☎06(6531)5782 九 州 支 社 〒810-0075 福岡市中央区港2-1-5 FYCビル3階 28092(733)0174